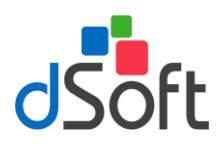

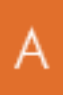

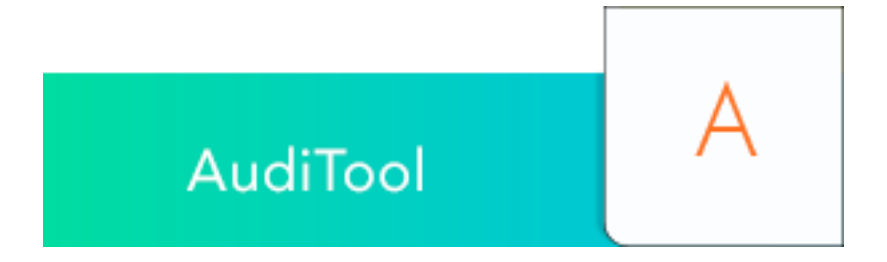

## **SISTEMA PARA LA ELABORACIÓN Y GENERACIÓN DE PAPELES ELECTRÓNICOS DE AUDITORÍA QUE PERMITE IMPORTAR LA INFORMACIÓN DE LOS PRINCIPALES SISTEMAS CONTABLES DE MANERA FÁCIL, RÁPIDA Y AUTOMÁTICA.**

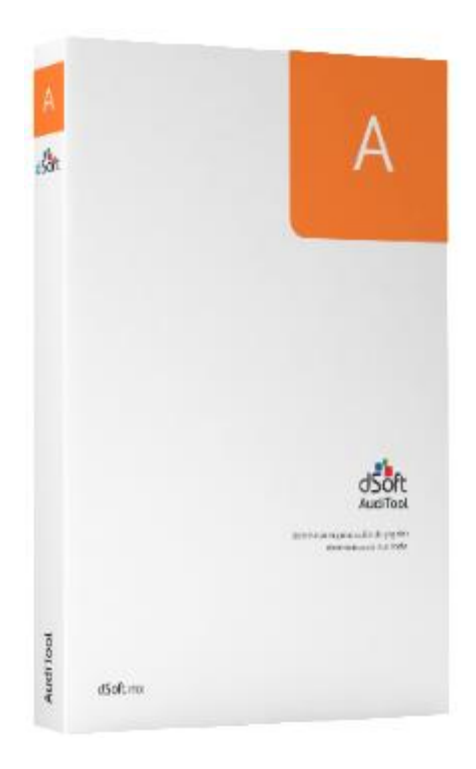

## **DSOFT, S.A. DE C.V.**

Prl. Div. del Norte 4296, Col. Nueva Oriental Coapa, Del. Tlalpan C.P. 14300, Cuidad de México. Teléfono: 5677-3812

## **[http://www.dsoft.mx](http://www.dsoft.com.mx/)**

**[ventas@dsoft.mx](mailto:ventas@dsoft.com.mx) [soporte@dsoft.mx](mailto:soporte@dsoft.com.mx)**

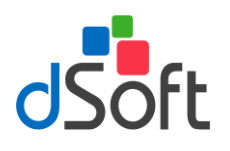

# Guía de instalación

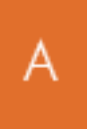

### $1.$ **Contenido**

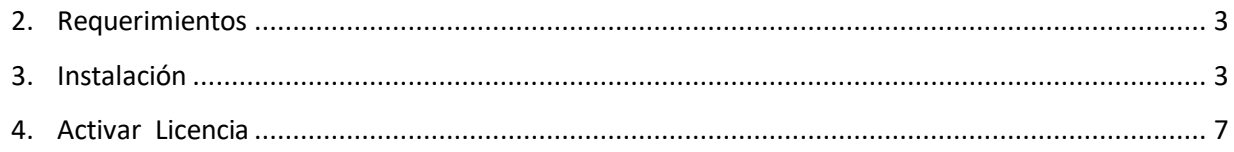

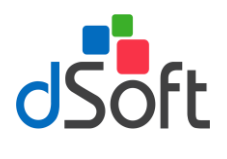

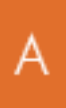

## <span id="page-2-0"></span>**2. Requerimientos**

En el equipo a donde se realizará la instalación del sistema Auditool 13, se recomienda contenga los siguientes requerimientos previos:

- a) Software
	- Windows 7 o superior
	- Excel 2010 SP2 (recomendado) o posterior
- b) Hardware
	- Procesador con velocidad de 2.4 GHz. o superior.
	- 4Gb de memoria RAM como mínimo
	- 50 GB de espacio libre en disco duro, como mínimo

## <span id="page-2-1"></span>**3. Instalación**

Instalar, con el paquete de instalación enviado por correo electrónico

- 1. La sesión de instalación debe de contar con los permisos de Administrador
- 2. Descargue el archivo de instalación del link indicado

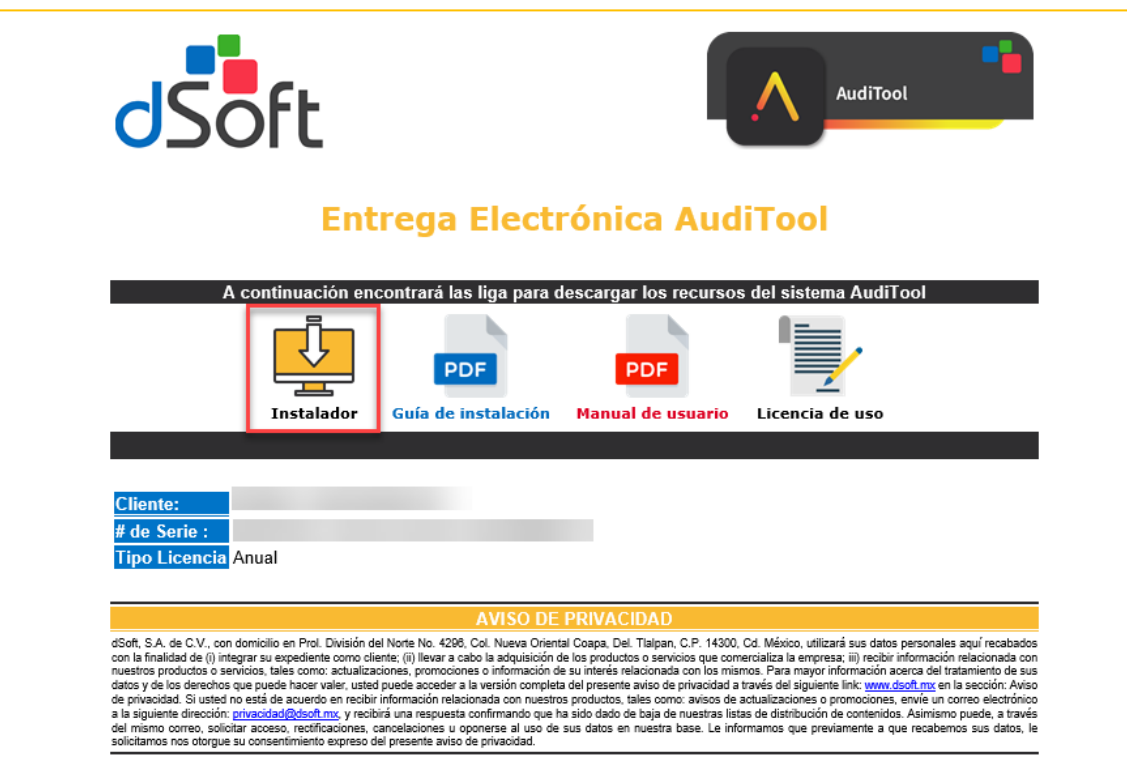

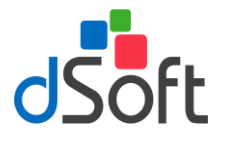

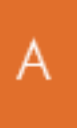

3. Una vez descargado el archivo, haga doble clic sobre el archivo descargado **Instalador\_AudiTool13\_Ver\_1\_1\_20.exe**, aparecerá una ventana como la que se muestra a continuación

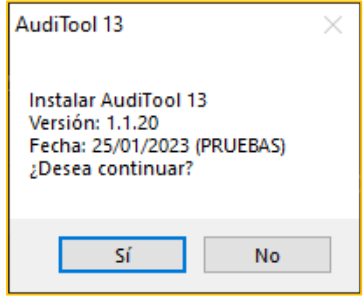

4. Haga clic en **[Continuar]** para continuar la instalación, se desplegará una ventana como la siguiente:

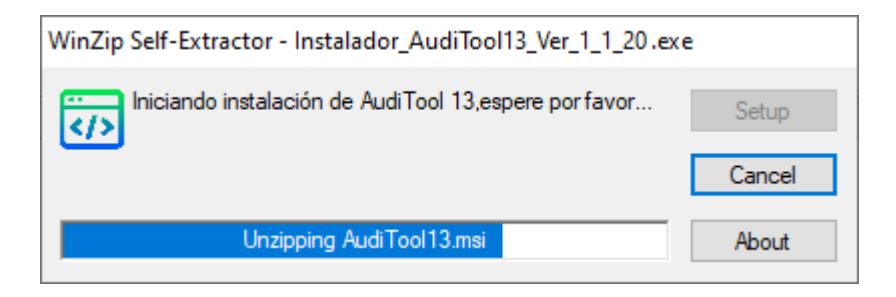

5. Después de validar los requisitos previos iniciará el asistente de instalación, clic en **[Siguiente]**:

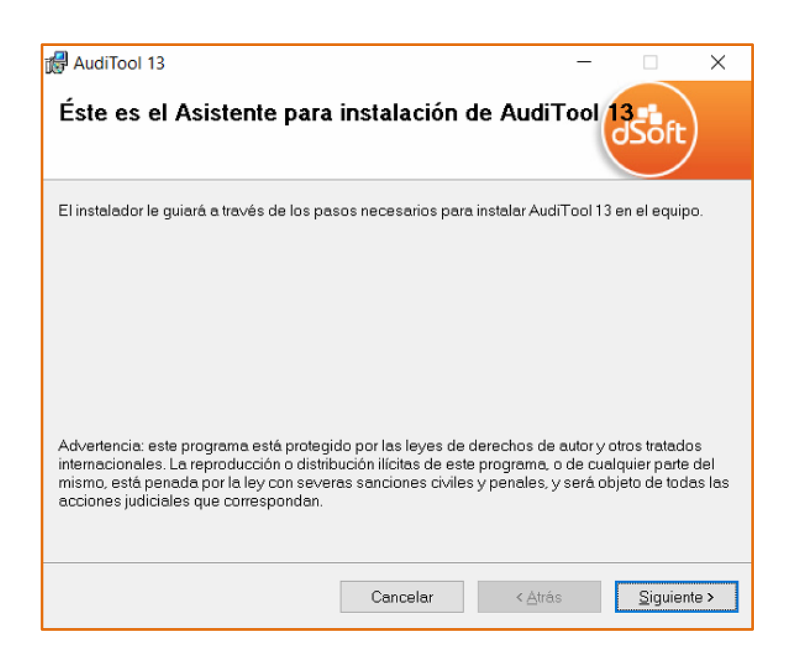

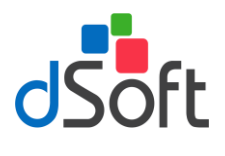

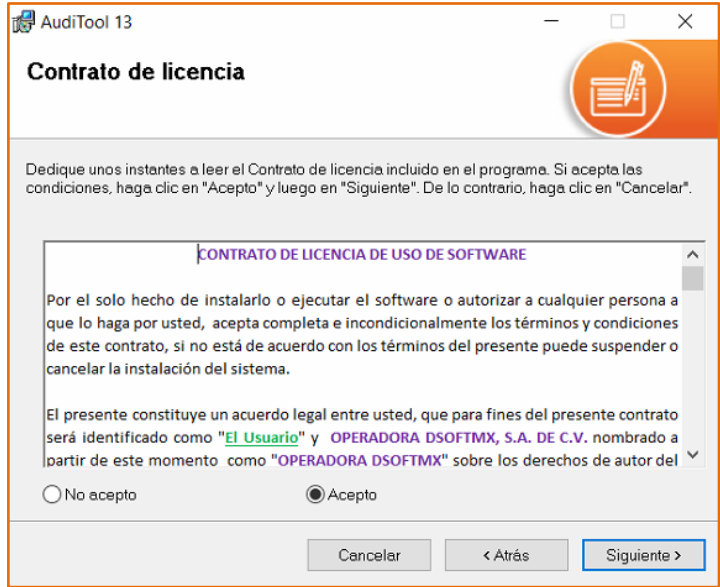

7. Después dejamos seleccionada la opción de Instalar Base de Datos, clic en **[Acepto]:**

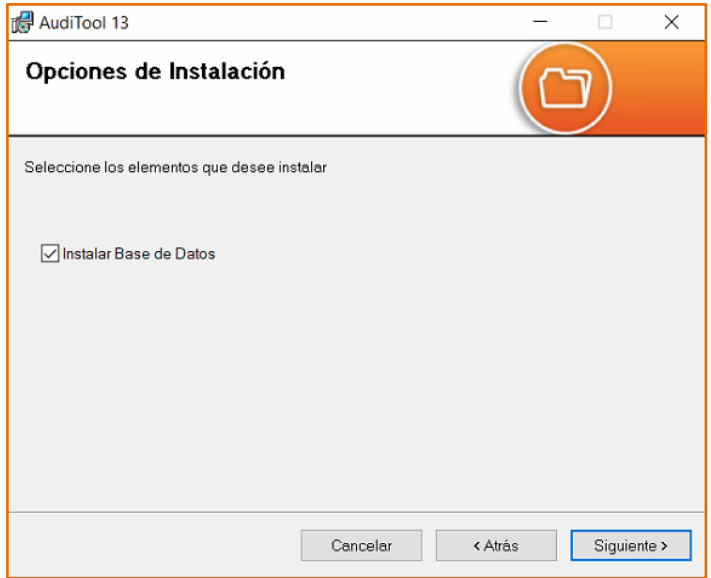

8. Después revisamos que se tenga en la parte de carpeta: **C:\AudiTool 13** y seleccionado **Para todos los usuarios**, clic en **[Siguiente]:**

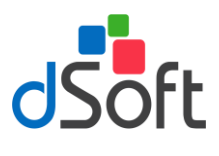

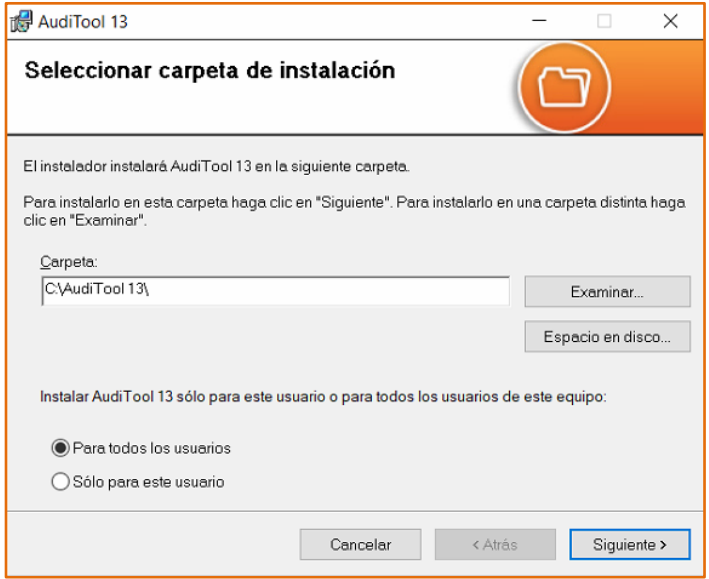

9. Después confirmaremos que ya se realizará la instalación del sistema, clic en **[Siguiente]:**

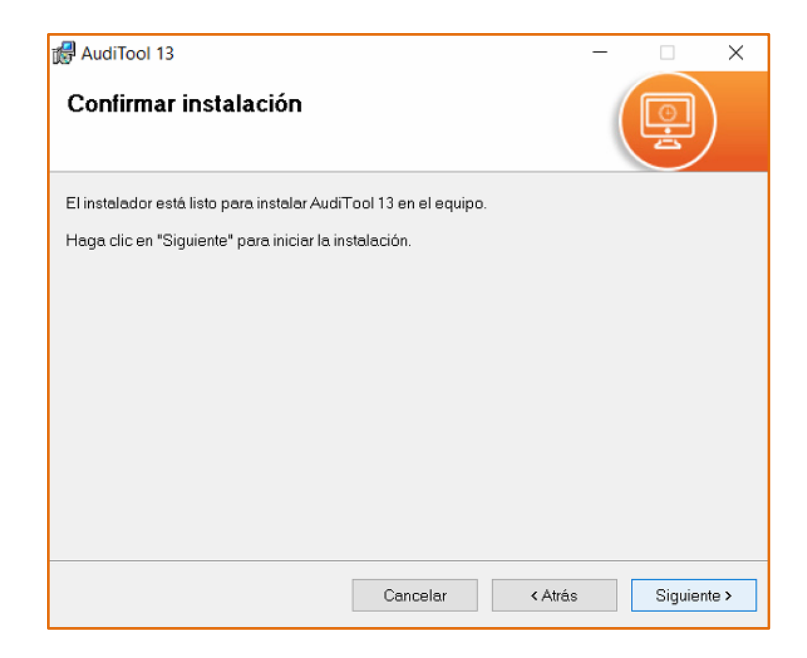

10. Finalmente, al concluir la instalación se mostrará la siguiente ventana confirmando proceso exitoso, clic en **[Cerrar]:**

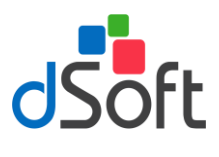

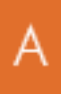

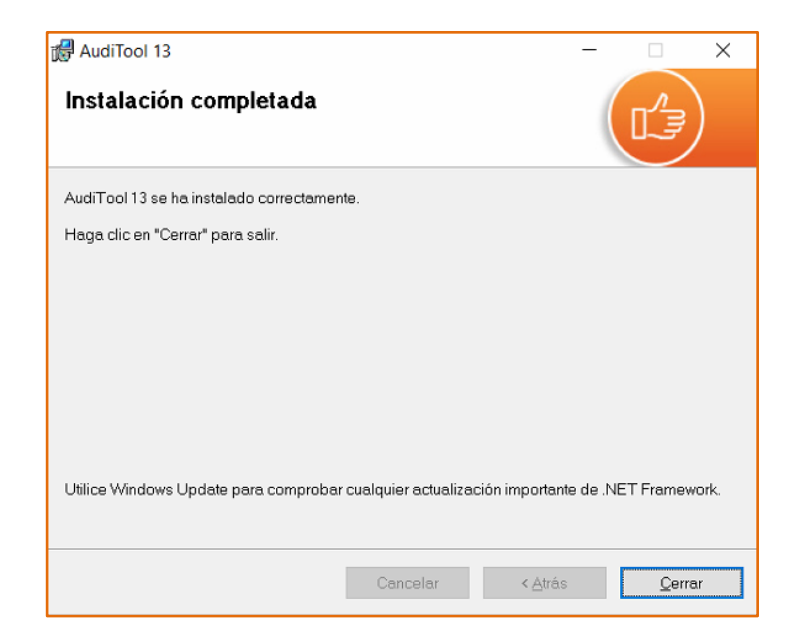

11. Asegúrese de que se tenga el icono del sistema en el Escritorio, para poder acceder al sistema:

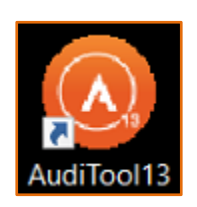

## <span id="page-6-0"></span>**4. Activar Licencia**

Los pasos para Activar su Licencia, son los siguientes:

- 1. Dentro del sistema **AudiTool 13**, haga clic en la pestaña **[Herramientas],** posteriormente seleccione la opción **[Activar Licencia]**
- 2. Aparecerá una ventana como la siguiente, donde tendrá que especificar los datos de activación solicitados y en seguida haga clic en **[Activar]**

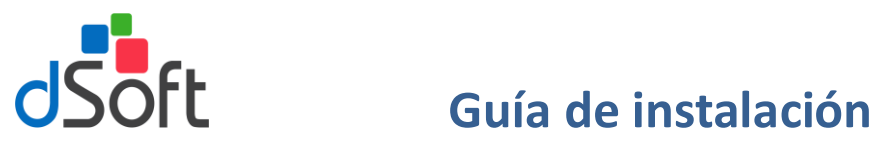

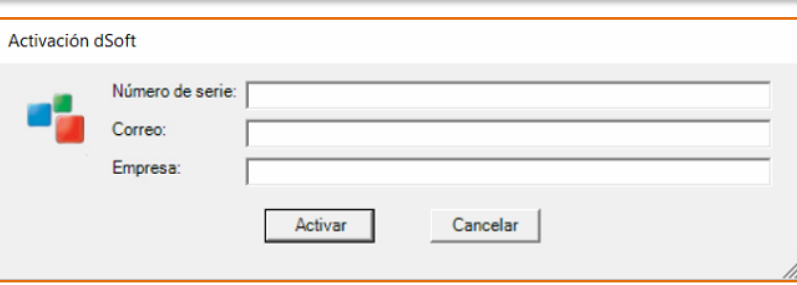

**\***El Número de serie lo puede obtener desde la Factura enviada con la compra del sistema o desde el correo de "Entrega Electrónica AudiTool"

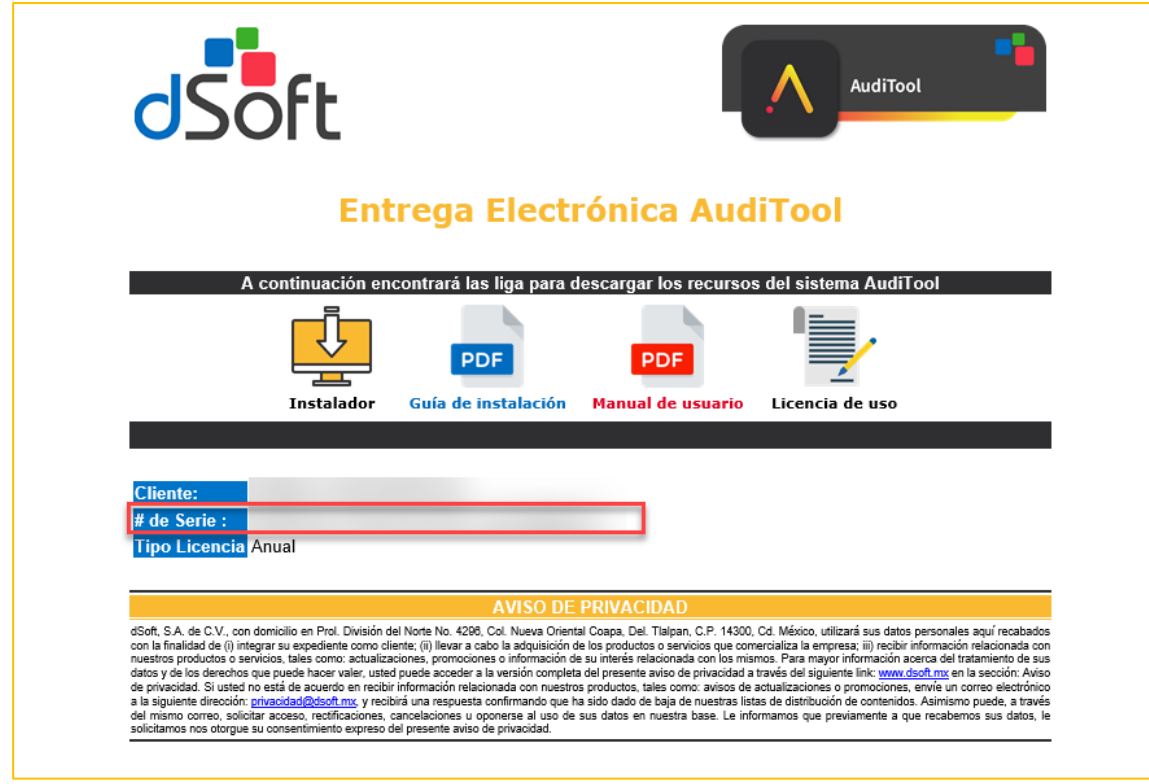

3. Espere la confirmación de que la licencia se activó satisfactoriamente.